# **How to query and export data using the Urgent Drinking Water Needs map:**

## **Pre-set filters have been created for the following Attributes:**

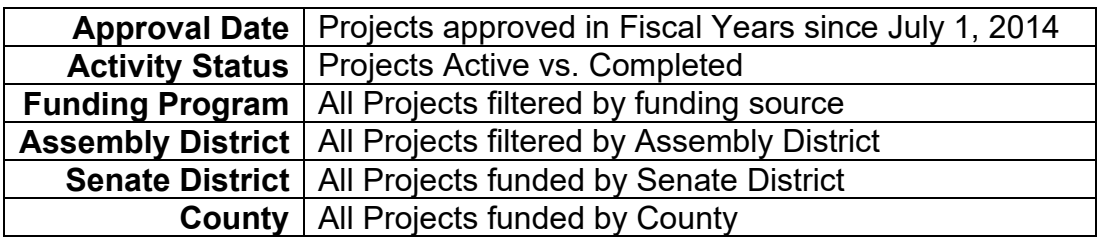

## **To use pre-set filters:**

- 1. Click on the filter icon
- 2. Click toggle next to desired filter to enable it.
- 3. Choose desired filter

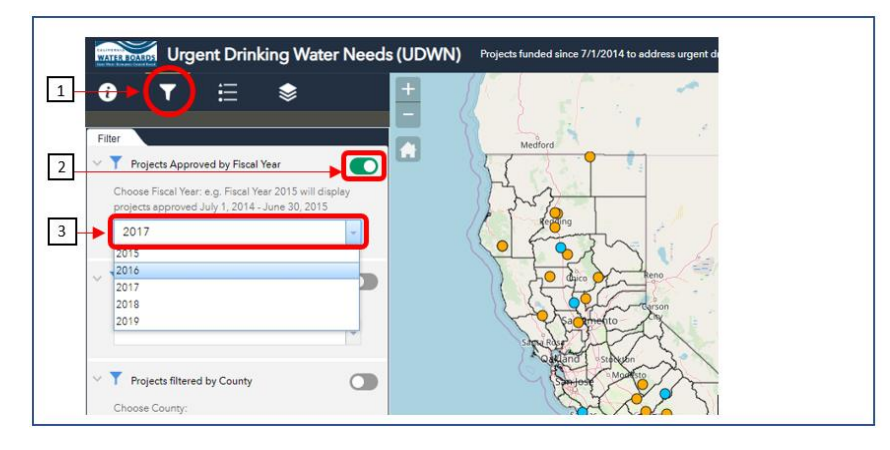

# **To enable the California Assembly, Senate District, or County Summary Layer:**

- 1. Click on the Layer icon
- 2. Click the check mark next to the layer you would like to view.

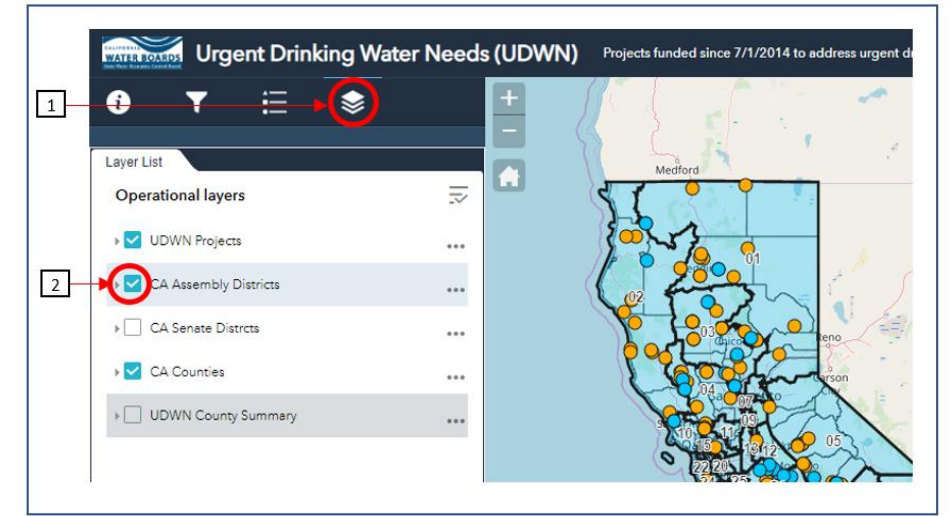

# **To create custom filters :**

1. Click the filter icon at the bottom of the preset filter menu

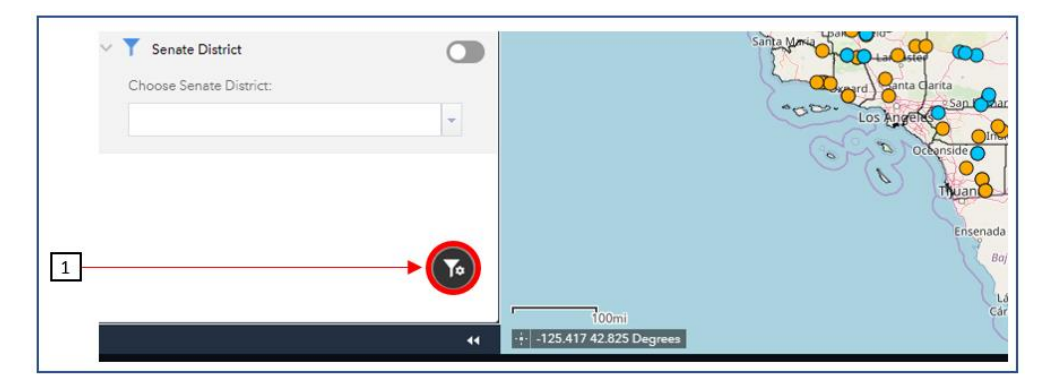

2. Enter desired parameters.

#### *For one parameter:*

- i) Click "Add Expression" to create a custom filter.
- ii) *For example: All Urgent Drinking Water Needs Projects approved between July 1, 2014 and June 30, 2016.*

#### **For more than one parameter:**

- iii) Click "Add Set" to create a custom filter
- *since July 1, 2014 in Fresno County.* iv) *For example: All Urgent Drinking Water Needs Projects approved*

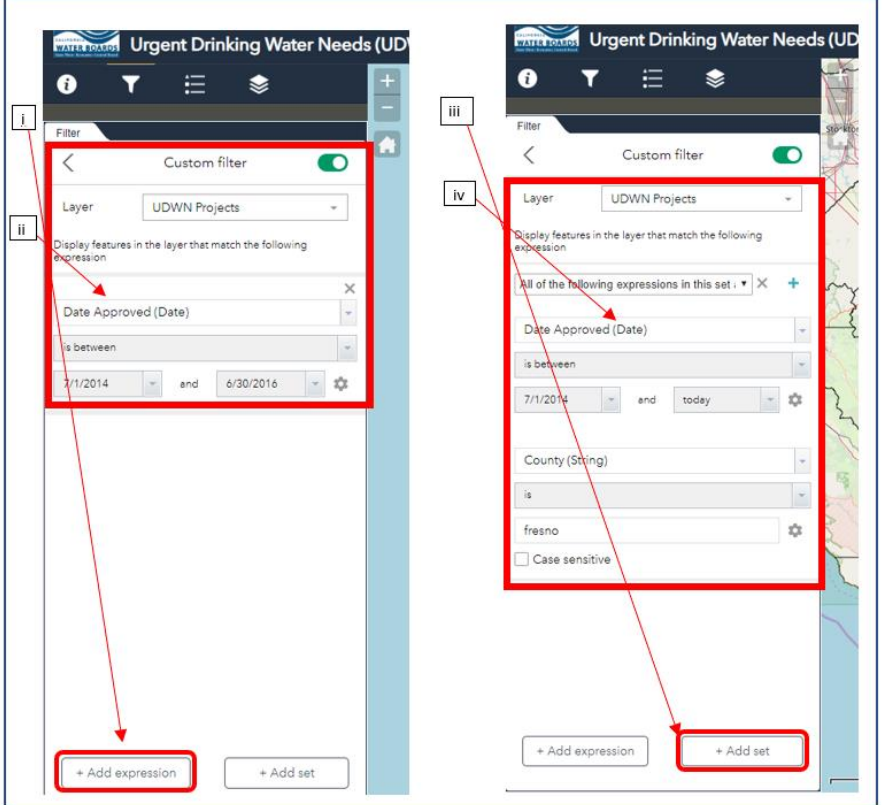

## **To export and download filtered Data:**

- 1. Open the Attribute Table located at the bottom of the map
- 2. click the "options" drop down menu
- 3. Select "export all to CSV".

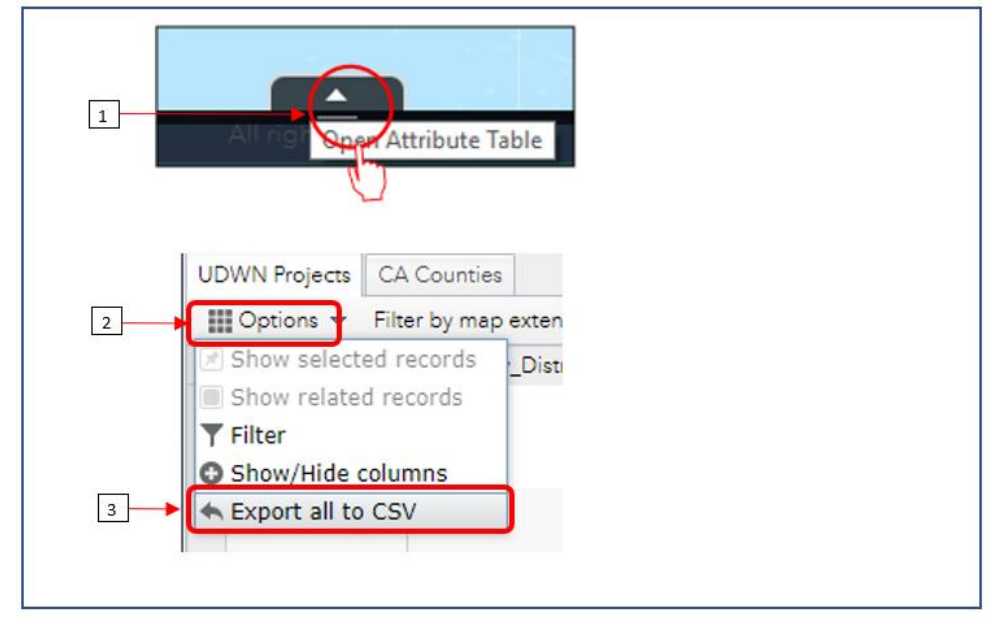